# K-water 인재개발원 홈페이지 (www.kwater.or.kr/edu) 회원가입 및 교육신청 매뉴얼

K-water 인재개발원 홈페이지를 통해 교육신청 및 수료증 발급 등을 처리하고 있으니, **개인별로 회원가입 후에 교육수강이 가능합니다**.

※ 교육신청 문의 042-870-7254~3

#### 회원가입 매뉴얼

## 1. 회원가입 클릭

#### **① 인재개발원 오른쪽 상단에 '회원가입' 버튼을 클릭합니다.**

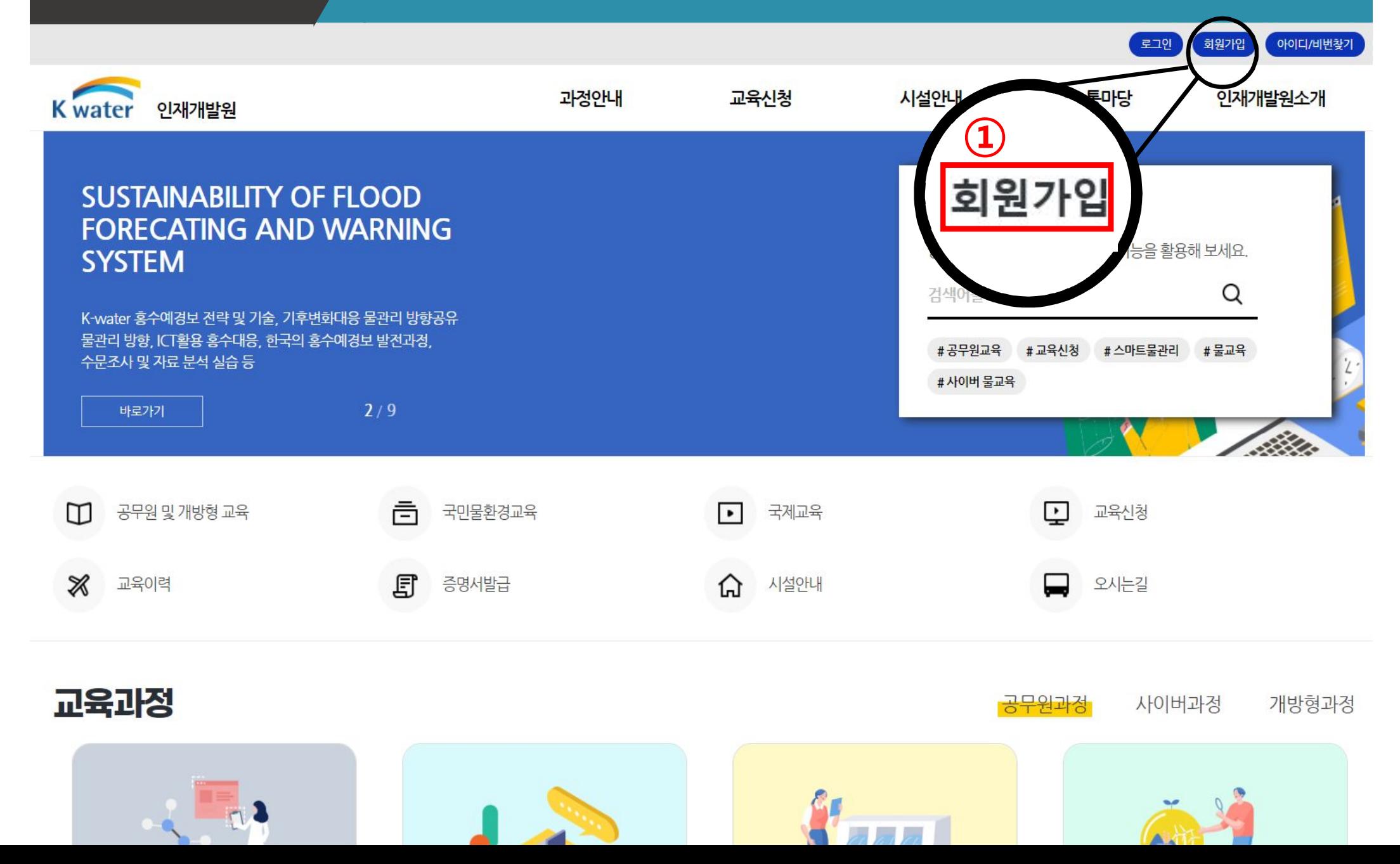

### 2. 회원가입 동의

**③**

**①**

**②**

#### **① ~③ 3가지 동의 체크 후 ④ 하단에 '동의합니다' 버튼을 클릭합니다.**

**④**

동의합니다

회원가입 매뉴얼

#### [필수] 회원약관 동의

제 1 장 총 칙 제 1 조 (목적) 이 약관은 대국민 서비스를 위한 K-water가 홈페이지를 통하여 제공하는 서비스의 이용조건 및 절차, 기타 필요한 사항을 규정함을 목적으로 합니다. 제 2 조 (이용약관의 효력 및 변경) ① 이 약관은 서비스 화면에 게시하거나 기타의 방법으로 회원에게 공지함으로써 효력을 발생합니다. 변경사항에 동의한 것으로 간주된니다. 변경사항'에 동의한 것으로 간수됩니다.<br>제 3 조 (관련법률 및 약관의 적용)<br>① 이 약관은 K~water가 제공하는 개별서비스에 관한 이용안내와 함께 적용합니다.<br>② 이 약 / , 명시되지 아니한 사항에 대해서는 전기통신기본법, 전기통신사업법, 경보통신망이용촉진등에 관한 법률 및 기타 관련법령의 규정에 의합니다.<br>제 4 조 / 어의 정의) .<br>어의 정의)

회원제 서비스 이용에 따른 본인확인, 개인식별, 중명서발급(교육수료중) 등 수강이력 및실적관리, 불량회원의 부경이용 방지와 비인가 사용방지, 가입의사 확인, 연령확인,

가, 선택적 개인점보는 교육운영 시 활용되는 정보로 정보주체의 동의에 의해서만 수집 및 보유합니다; 체공을 원하지 않을 경우 수집하지 않으며, 미동의로 인해 이용 상의 불이익이

두질 3시원 : 소속기관명<br>나. 각종 - 시원 및 정보제공 서비스 이용 과정에서 해당 서비스의 이용자에 한해서 추가 정보들이 수집될 수 있습니다. 이용 목적, 보유 및 이용기간, 거부권 및 불이익은<br>개인경 - 호정책과 동일하게 적용 받습니다.

2인협회 기술인력 정보조회, 불만처리 등 민원처리, 고지사항 전달 등을 목적으로 개인정보를 처리합니다.

워약관에 동의합니다

[필수] 개인경보 수집,이용에 관한 동의

[개인정보 수집 목적]

가. 서비스 제공에 관한 계약 이행 컨텐츠 제공, 특정 맞춤 서비스 제공

나.홈페이지 회원관리 및 서비스 제공

및 홍보 활동

[선택] 선택정보 수집 이용에 관한 동의

기업체 : 근무부서, 직위, 주소, 성별 사학헌력 대학(원)생 : 주소 학과명 학년 성별

백정보 수집,이용에 등의합니다

[선택적 개인정보 수집 항목]

발생하지 않습니다.

일반 : 성별

인경보 수집,이용에 동의합니다

하국건설

다 교육

공무원 : 직종, 직급, 담당업무, 담당업무경력, 주소, 성별

인재개발원은 다음과 같은 이유로 개인정보를 수진한니다.

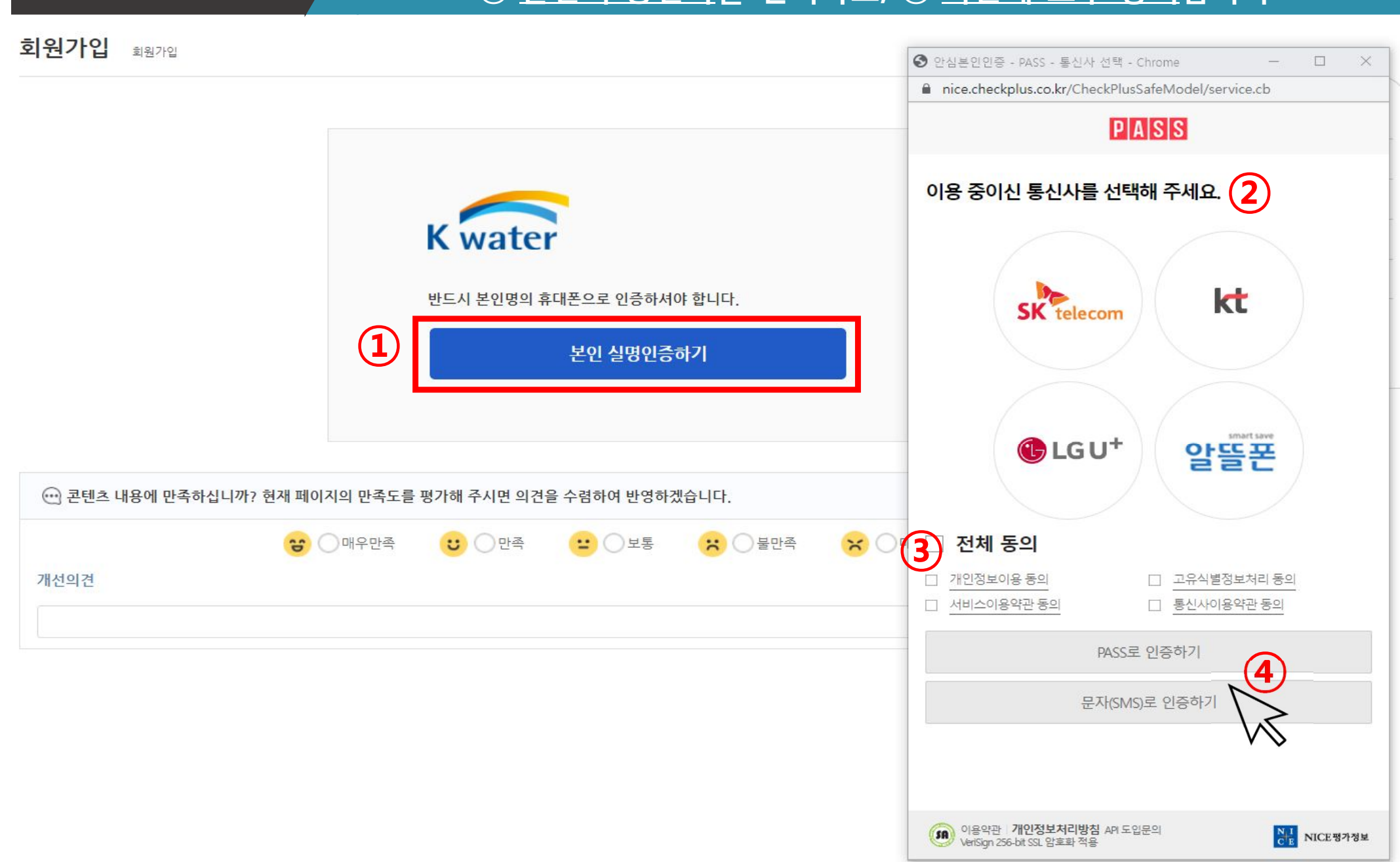

#### **인증수단을 '휴대폰'으로 선택 후, 본인의 통신사를 선택하고, ③ 약관에 모두 동의합니다.**

### 3. 본인 실명인증

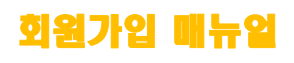

### 4. 회원가입 유형선택

#### **① 본인에게 맞는 가입 대상자 유형 선택합니다.**

회원가입 매뉴얼

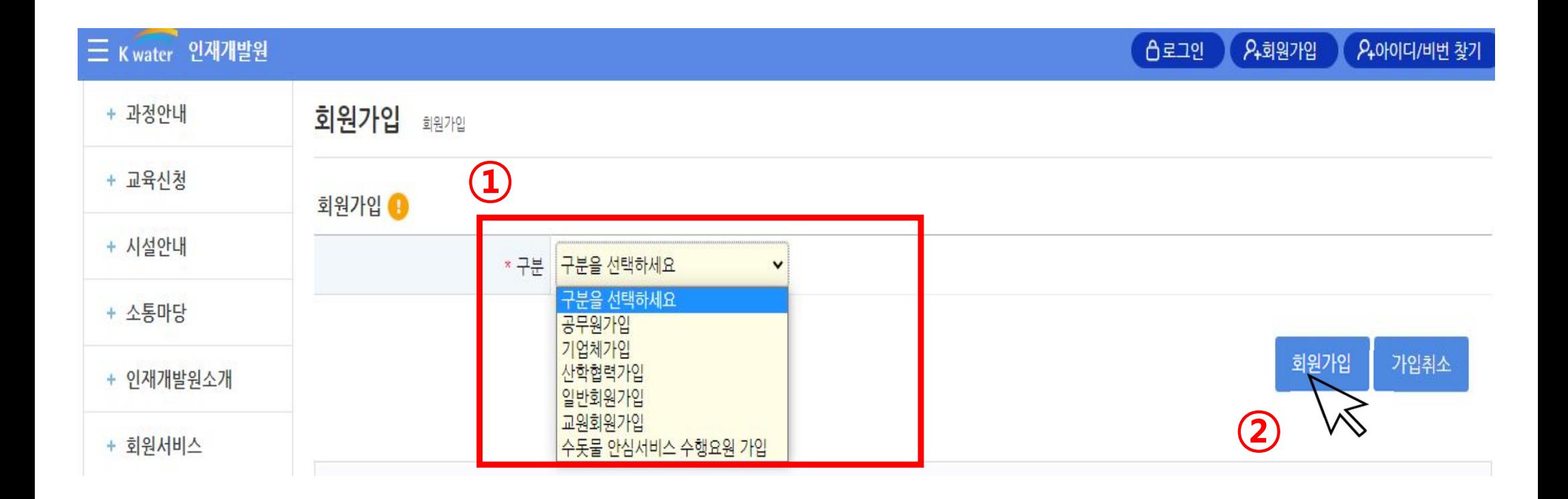

 $\mathbb{W}$ 

### 4. 개인정보 입력(예시:기업체회원)

#### **① 개인정보를 모두 작성한 후, ② '회원가입'을 클릭합니다.**

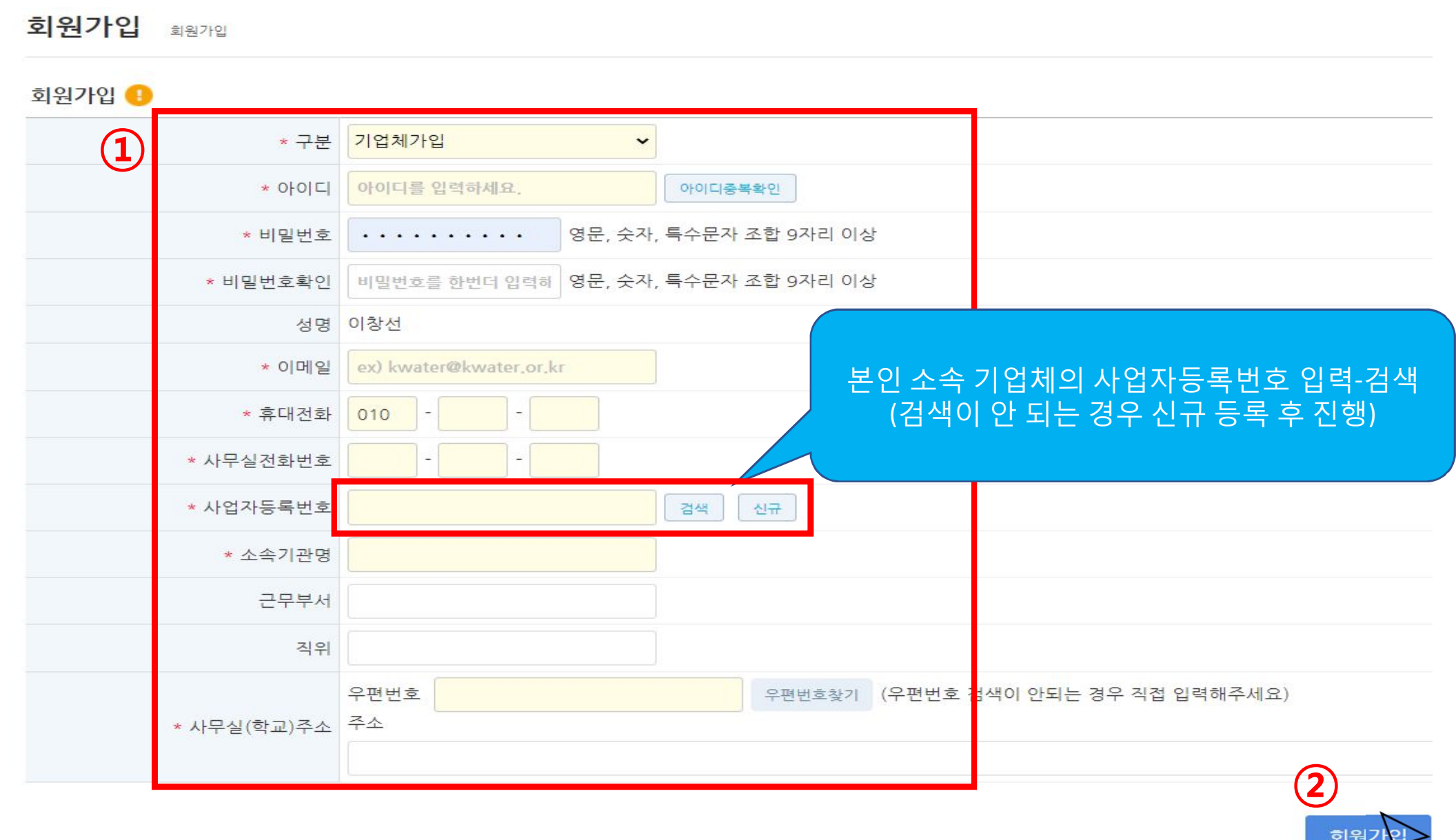

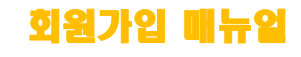

### 5. 회원가입 완료 및 로그인

#### **① 회원가입 완료 확인 후, 로그인합니다.**

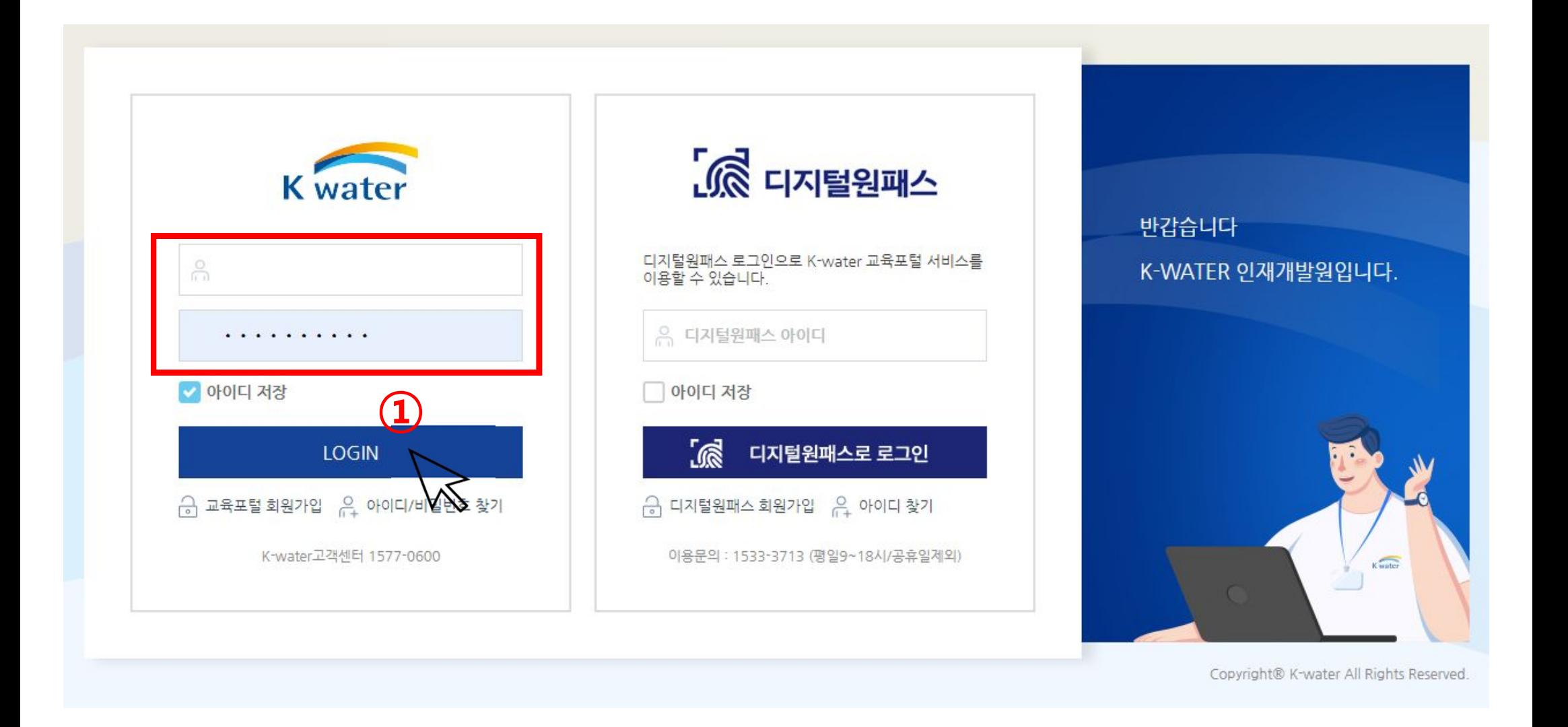

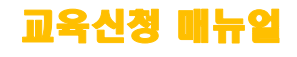

#### **①→② 메인화면에서 '교육신청' 버튼을 클릭합니다.**

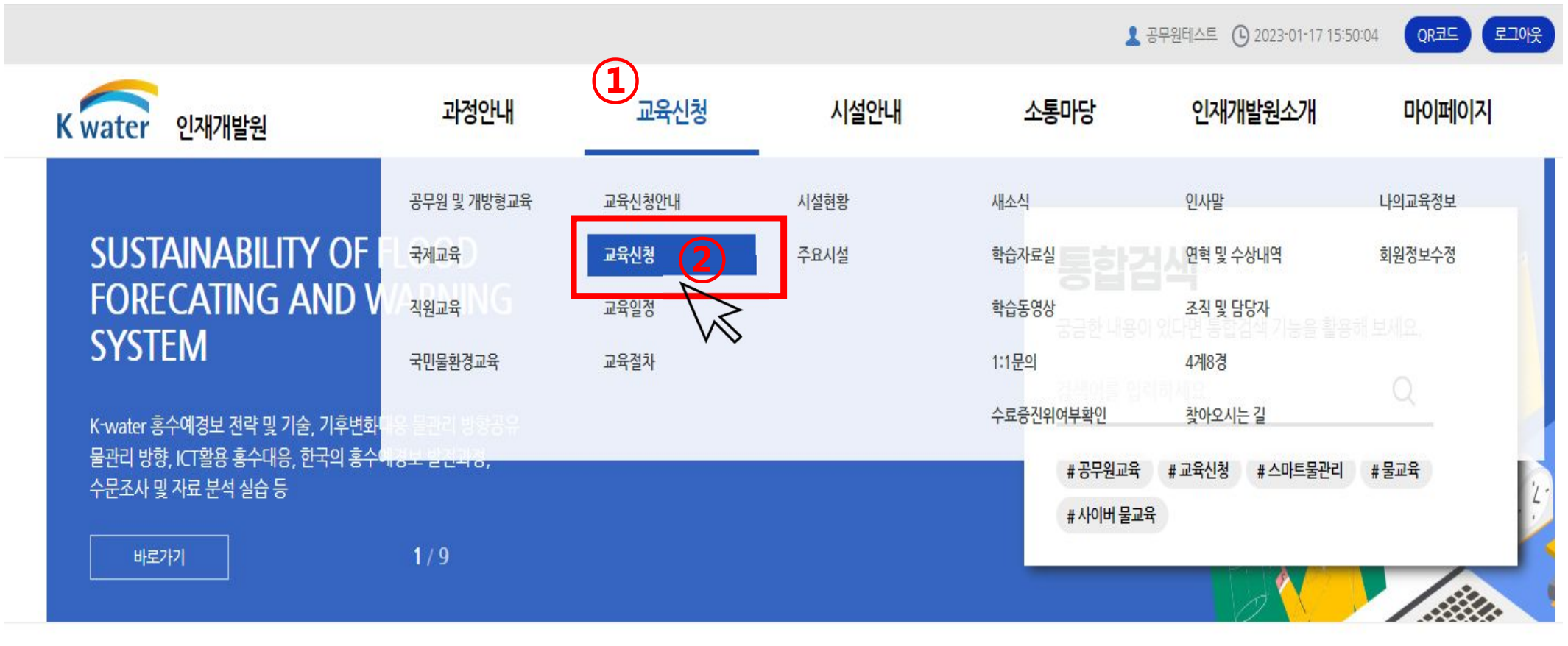

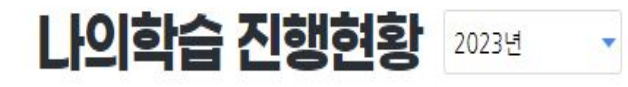

학습현황 신청현황 이력현황

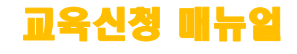

#### **① 교육기간의 종료일을 2024년으로 변경 ② 교육형태 '전체'에서 <물기업 재직자> 로 키워드 검색합니다. ③ 수강을 희망하는 교육과정 '신청'버튼을 클릭합니다.**

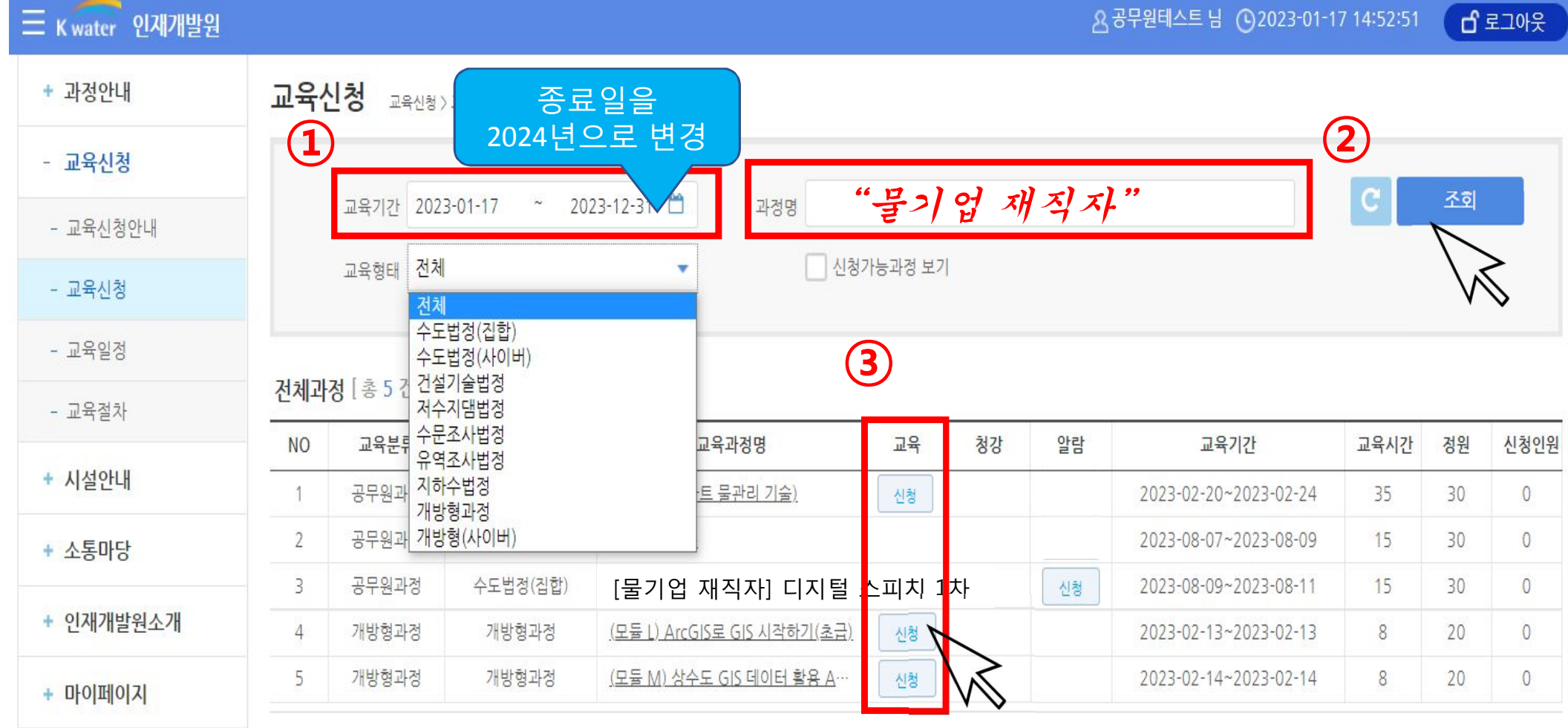

+ 통합검색

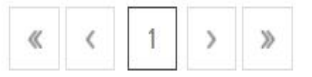

#### 교육신청 매뉴얼

#### **①~ ② 개인정보 수집에 대한 동의 체크 후, ③ '동의합니다'버튼을 클릭합니다.**

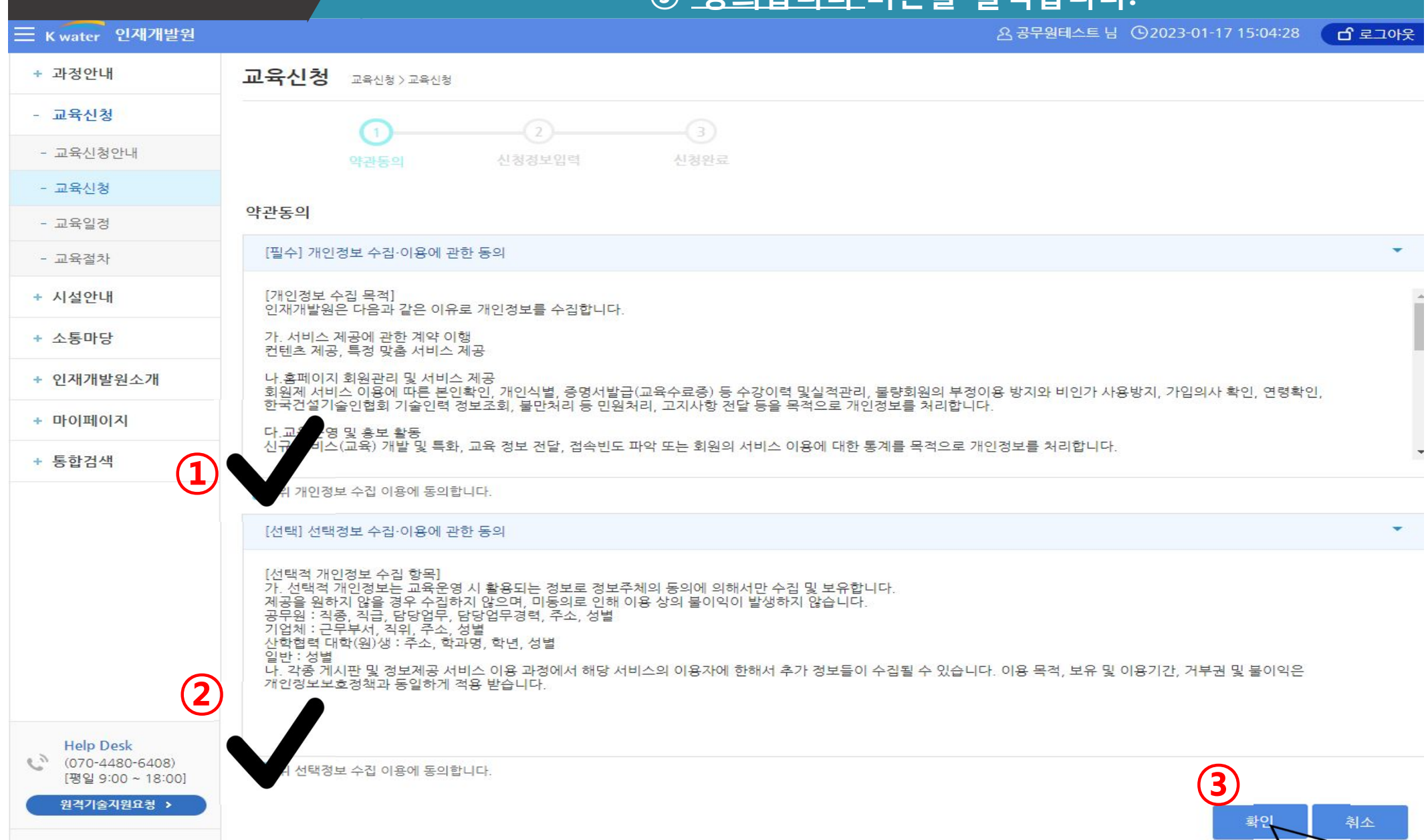

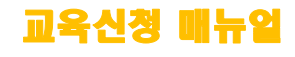

목록

신청

#### **① 생활관(숙박시설) 사용여부(신청/신청안함)를 선택합니다, ②~④ 작성 후에 '신청'버튼을 클릭합니다.**

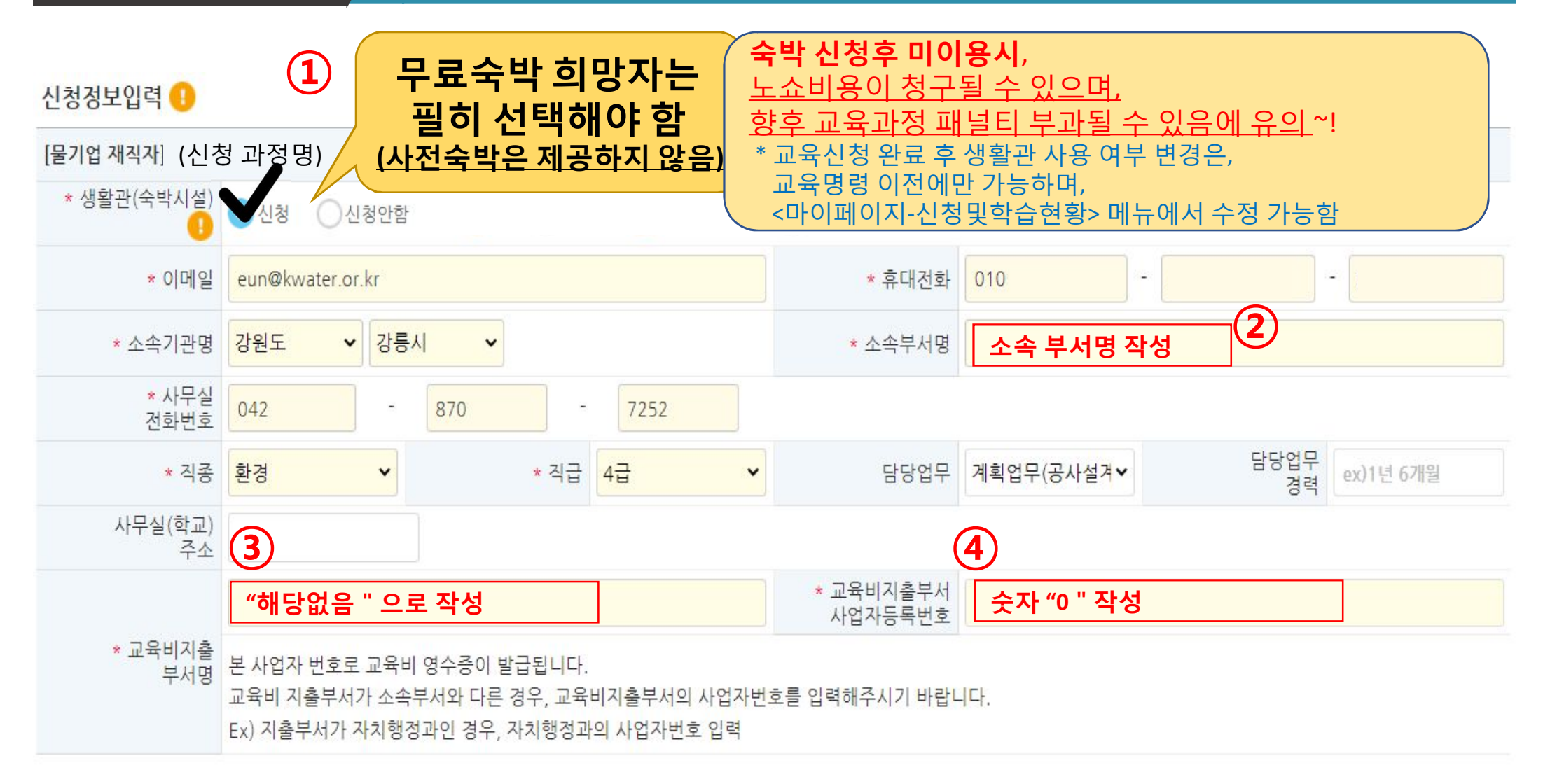

#### **① '예'를 클릭하면 교육신청 완료**

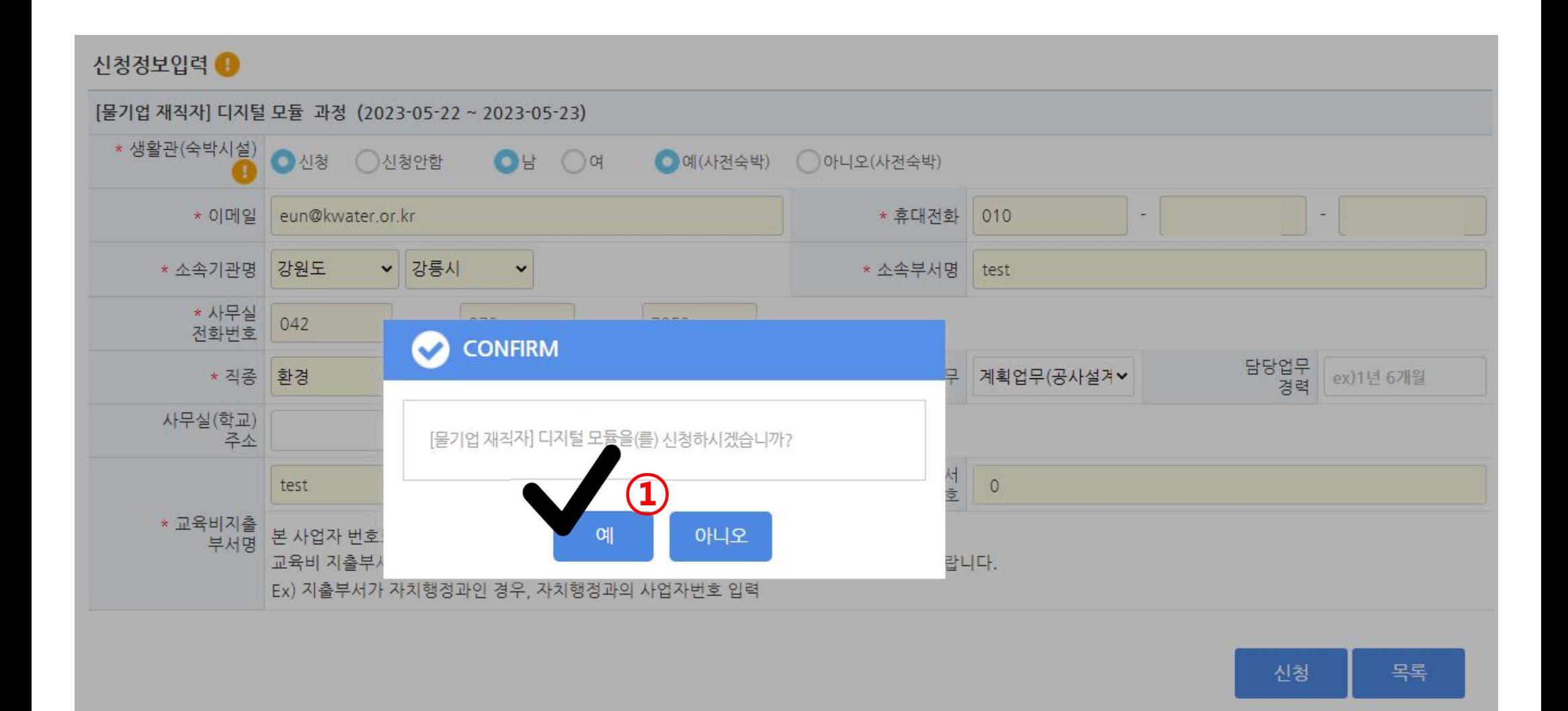

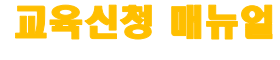

### 7. 교육신청 완료

**교육신청 완료 화면**

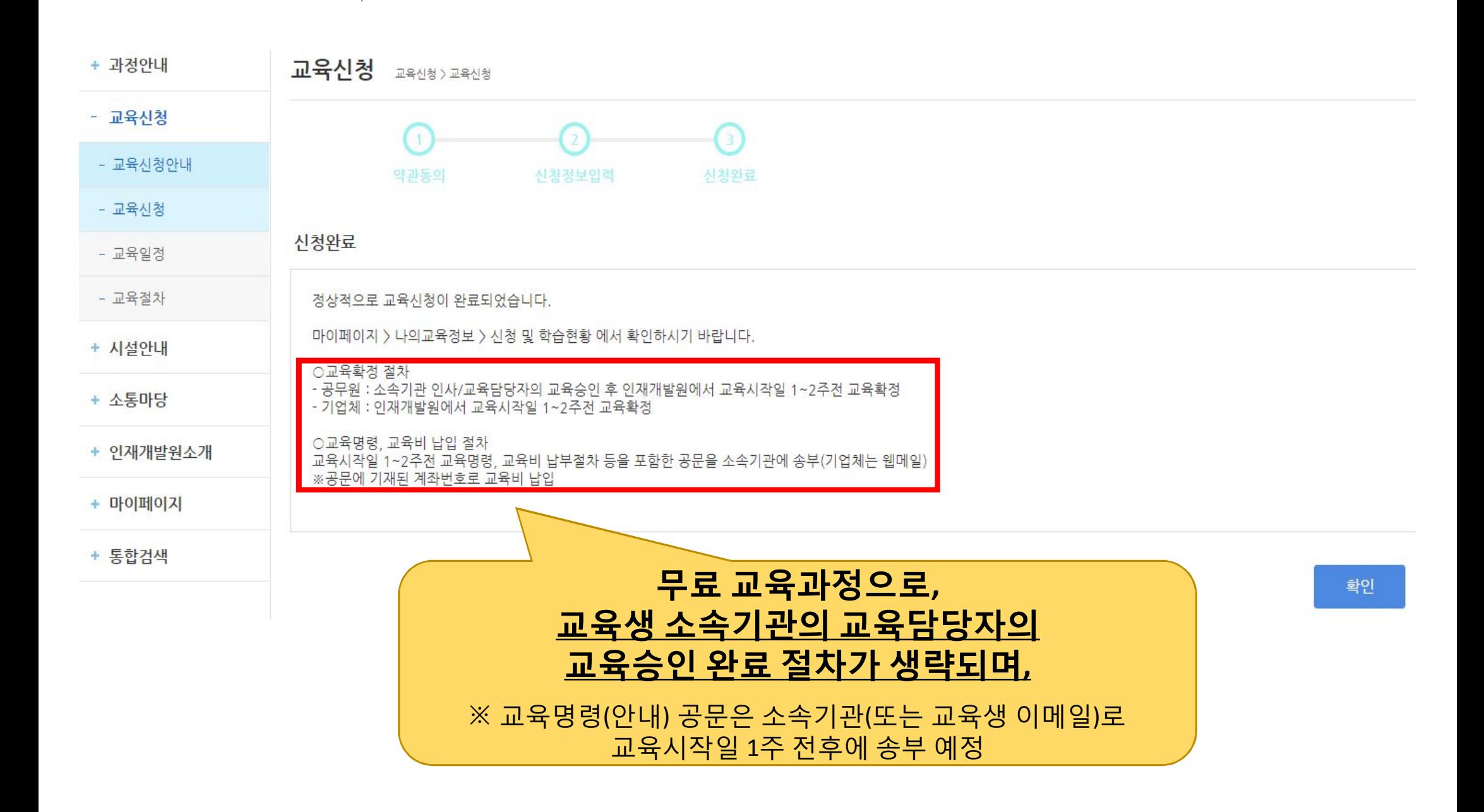

교육신청 매뉴얼

### **※ 교육명령은 교육일 5일 전후에 소속기관으로 공문 발송합니다**

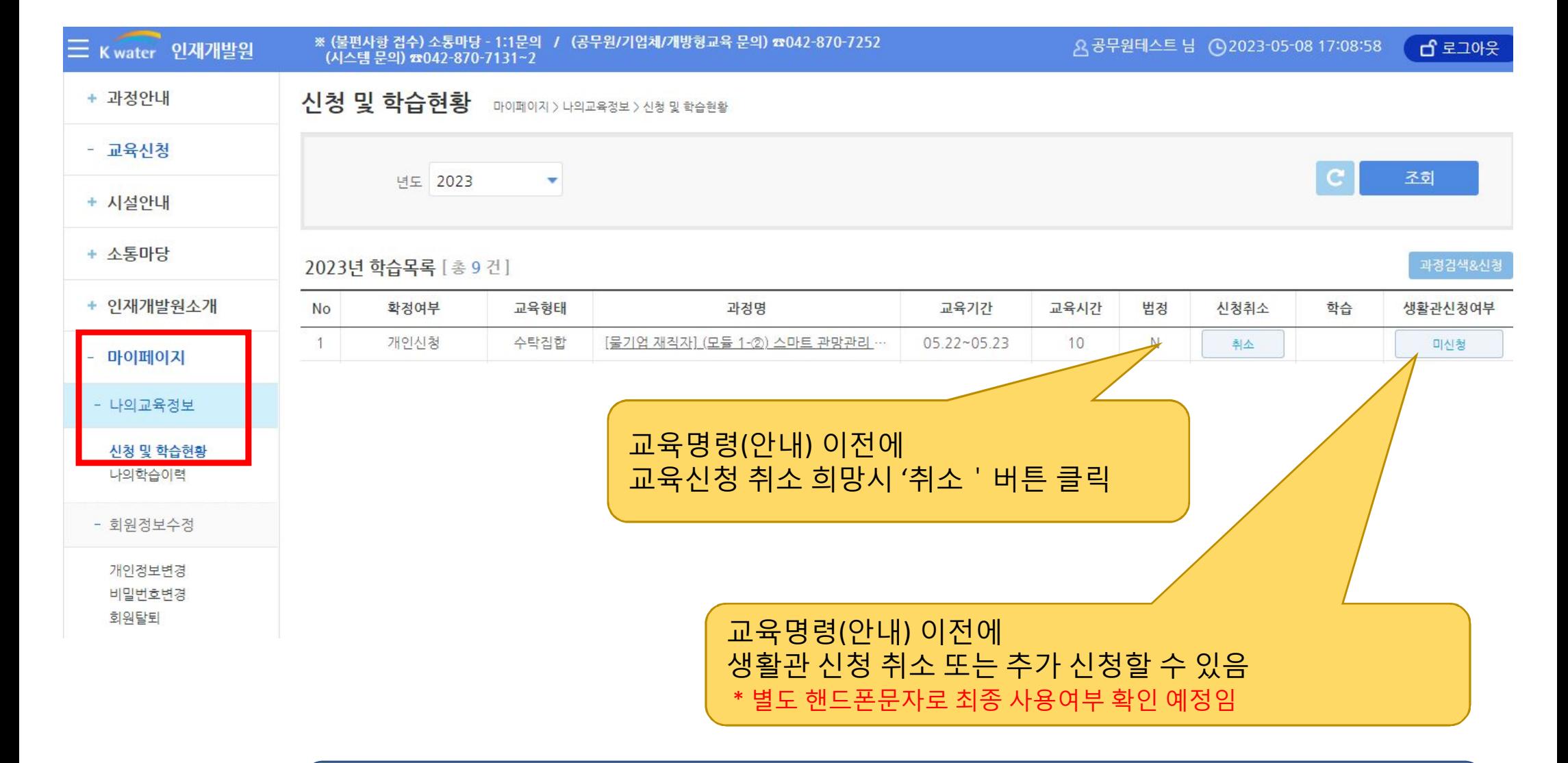

### 8. 교육신청 확인 및 취소

#### **마이페이지 – 나의 교육정보에서 교육신청 확인가능**

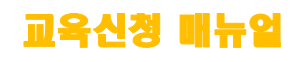